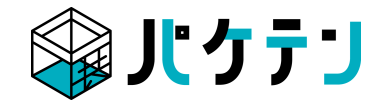

# ロゴの解像度・アウトライン・リンク画像について

入稿の際にミスとなりやすいロゴの解像度、テキストのアウトライン化、リンク画像について 入稿前のデータ作成の仕方を解説します

### **ロゴの解像度とは?**

印刷物には適した解像度があり、低いと粗くぼやけたりかすんだ画像となり、また高すぎても出力機器の性能 が追いつかず、美しく印刷されません。**印刷に適した解像度は原寸(拡大縮小しない100%の大きさ)で 200~300dipです。**

※ただし原寸サイズが大きいとデータサイズもかなり重くなるため2GB以上の画像やPSD保存のデータは避け てください。データ画像はTIF/EPS/PSD/JPEGが可能です。必ずCMYKで保存してください。

※解像度が粗い画像を縮小しても画質が鮮明になることはありません。画像が粗い場合には解像度の高い別の 画像に差し替えてください。

#### ※解像度とは

画像の精細さをあらわす数値です。

単位はdpi (dot per inch) やppi (pixel per inch) がありますが、ほとんどの場合、dpi で表現します。PDF 作成時や印刷時スキャナでの読み込み時などに必要です。dot(ドット)はピクセルとほぼ同じで「点」をあ らわし、1インチ (=25.4mm) あたりのdot (点) の数が解像度です。解像度は数値が大きいほど、画素の 密度が高くなり高精細になり、数値が小さいほど、目の粗い画像になります。

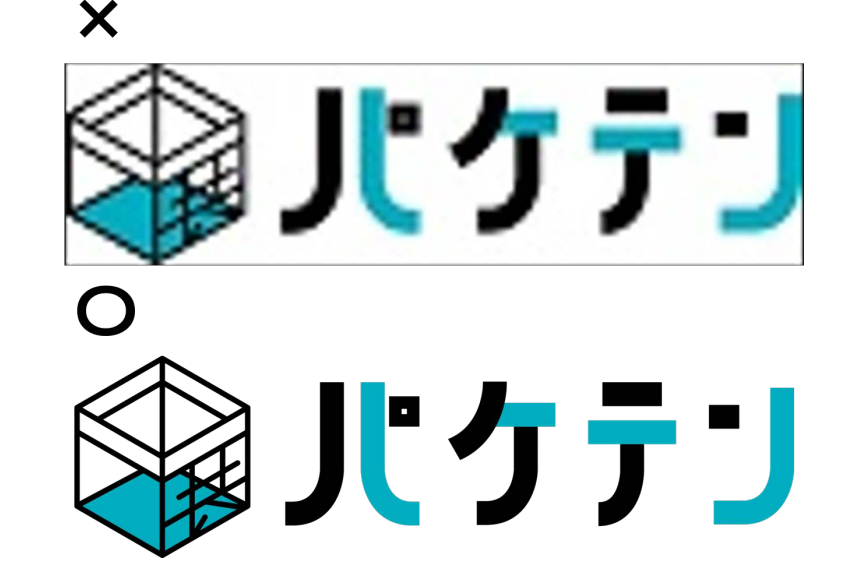

## **アウトライン化とは?**

イラレで作成したデータに文字を入力する際、そのPCにインストールされているフォントを使用して作成 します。

文字はテキストデータとしてデータに保存されていますが、そのデータをそのまま入稿すると印刷する側 のPCにも作成時に使われた

フォントがインストールされていないと正確にデータを開くことができません。

そこで文字=テキストデータを**アウトライン化**して入稿していただきます。

**アウトライン化したテキストデータはオブジェクト(図形)データに**変更されるのでどのPCで入稿データを 開いてもフォントに依存することなく正確にデータを開くことができます。

#### ※注意点

一度アウトライン化したテキストデータは、オブジェクト情報なのでテキストの内容やフォントを変える ことができません。

保存しなければ、元に戻す(command+Z)で、アウトライン化する前に戻すことは可能ですが、保存して しまうと変更できなくなります。

入稿データなどはアウトライン化する前に保存し、アウトライン化後別名保存( command+Shift+S)を することをおすすめします。

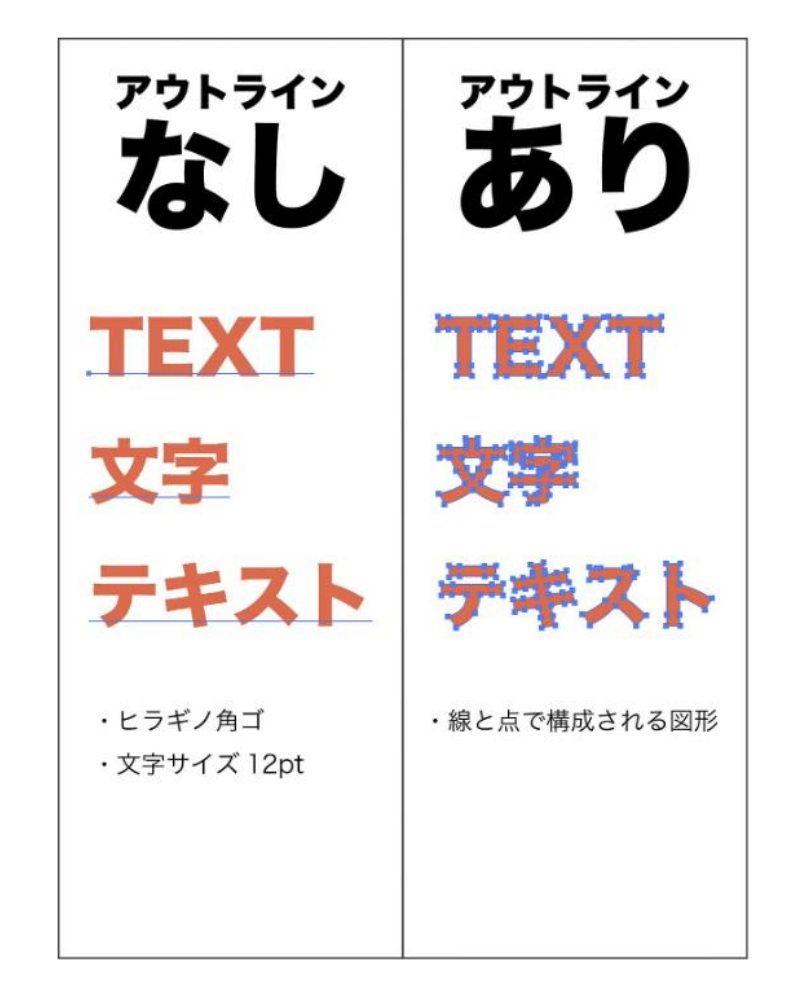

# **アウトライン化する方法①**

文字をアウトライン化する方法を紹介します。 すべて選択(Windows:Ctrl+A/Mac:command+A)ですべてを選 択します。

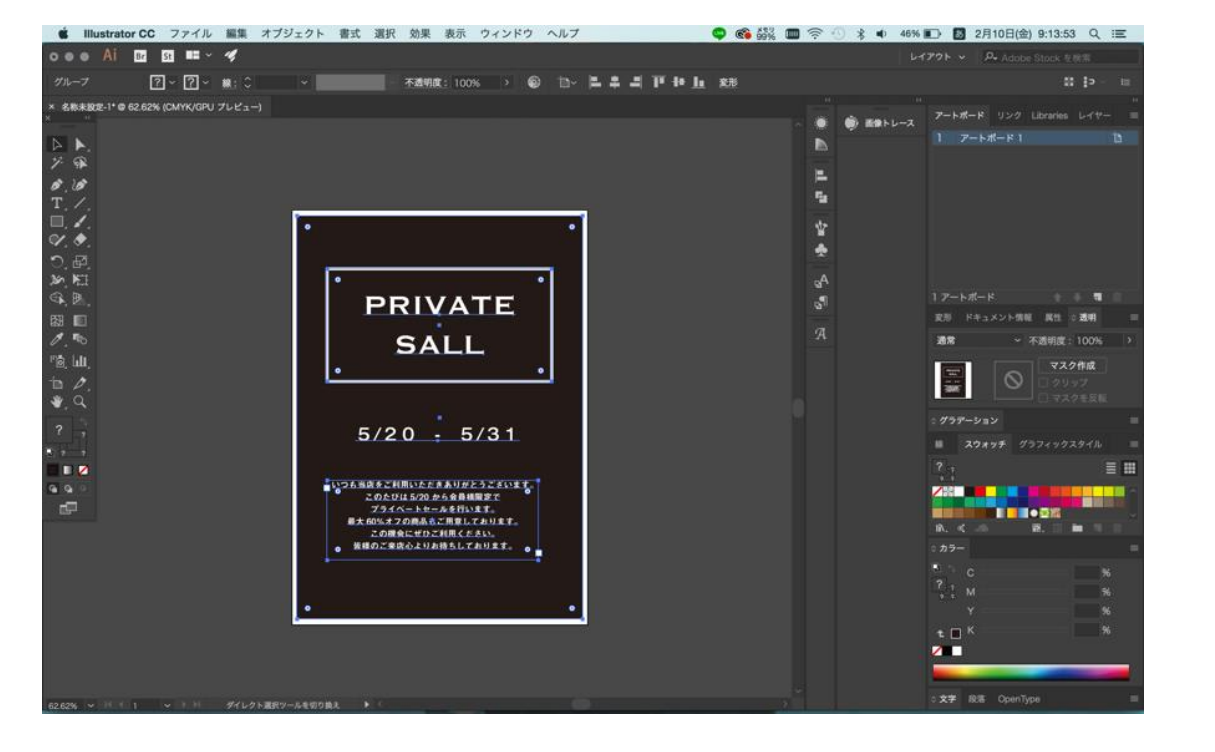

### 書式>アウトラインを作成 を選択します。

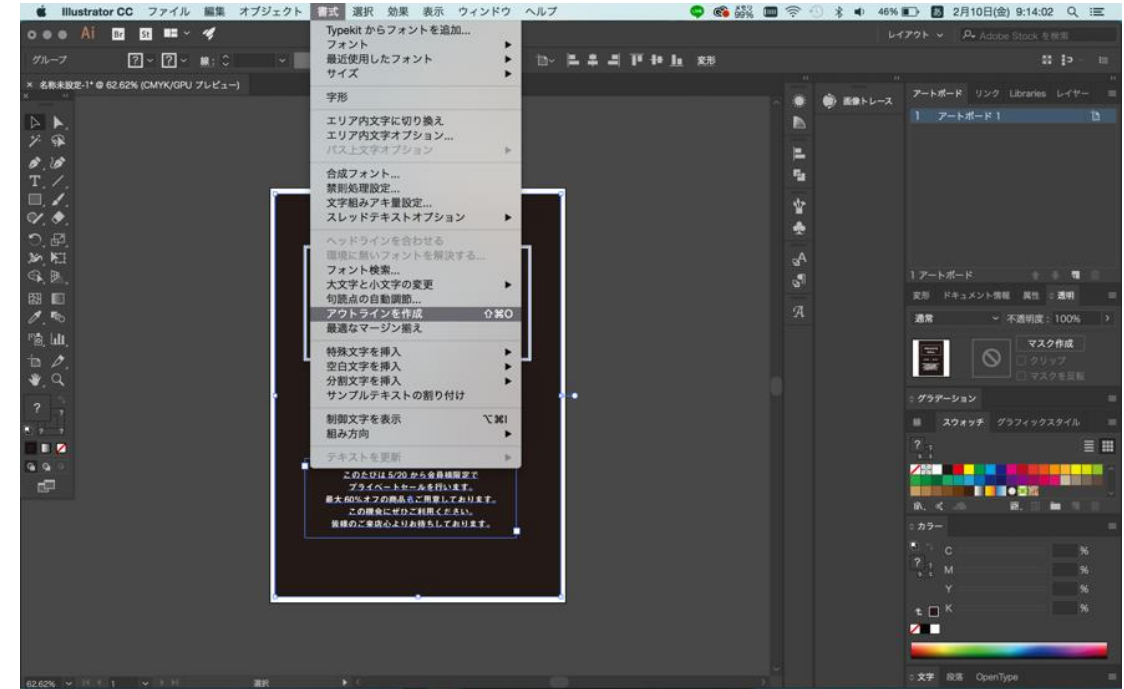

## **アウトライン化する方法②**

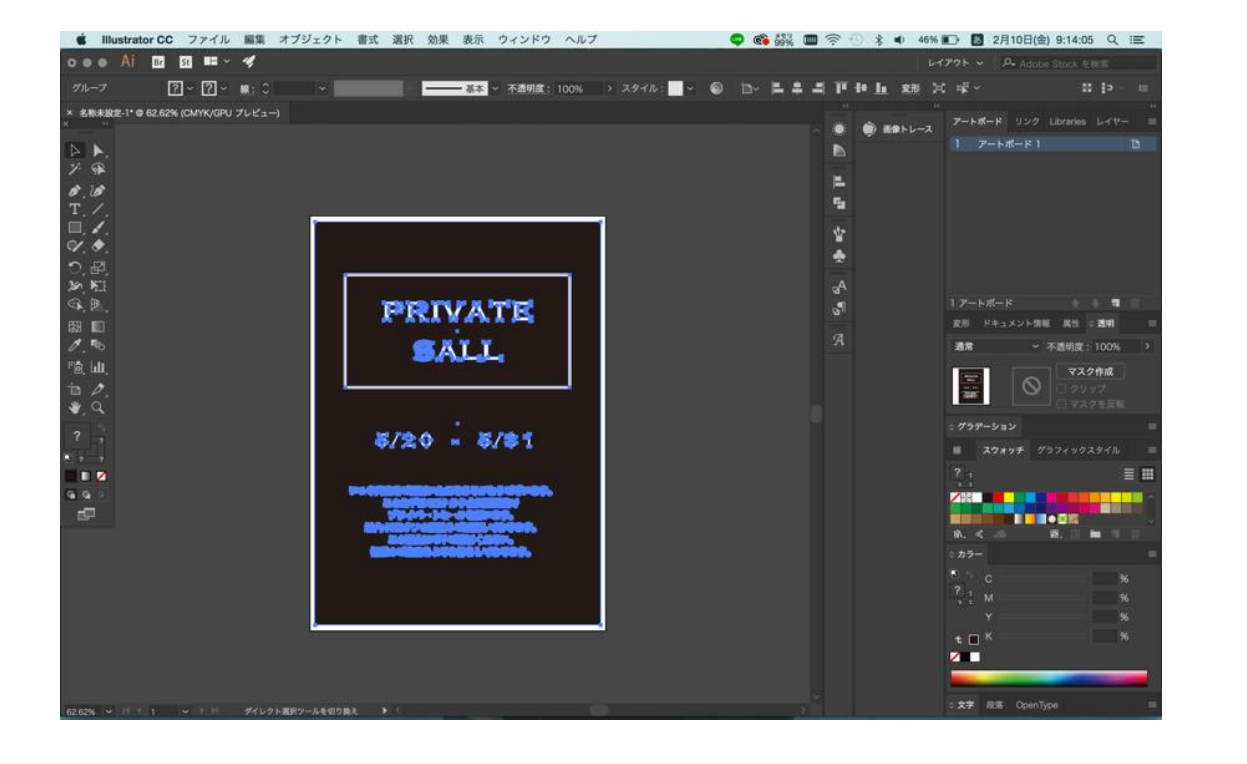

### すべてアウトライン化されました。 ファウトライン化されるとテキストボックスではなく、文字 自体が選択できるようになります。

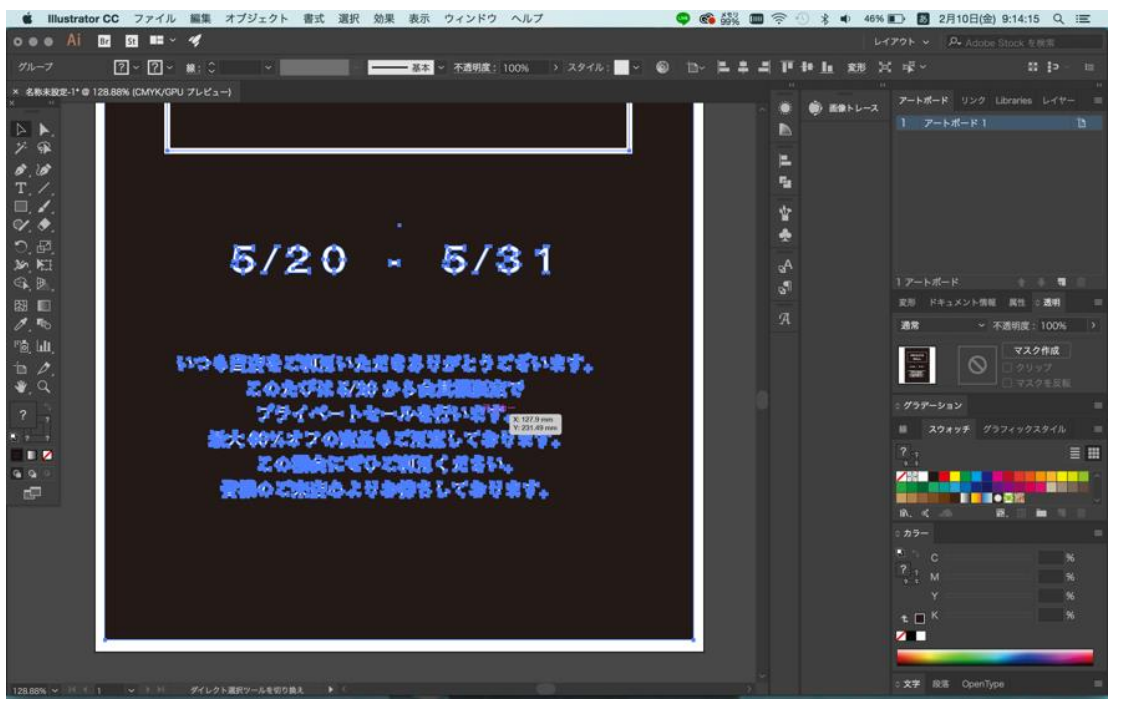

**リンク画像とは?**

Illustratorでは作成しているファイル上に別の画像データを配置することができ ます。

画像をイラレデータに直接ペースト(貼り付け)する**「埋め込み」画像**とは 違いファイル上に取り込まずに表示だけさせている状態にすることができます。 これを**「リンク」画像**と呼びます。

「リンク画像」にしておくと、Illustrator上に実際の画像データがあるわけでは ないので、Illustratorファイルの容量が軽くなります。 元の画像データを編集したときにリンクを更新するだけでIllustratorファイル上 に反映されるので、デザイン作成中は非常に便利です。 ですが、入稿の際にリンク画像を使用しているイラストレーターデータの場合は リンク画像も一緒に入稿して頂かないと、データを開いた時に画像が 何も表示されないというトラブルが非常に起こりやすくなります。

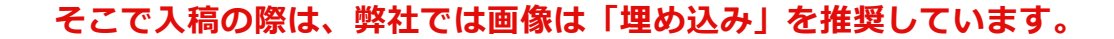

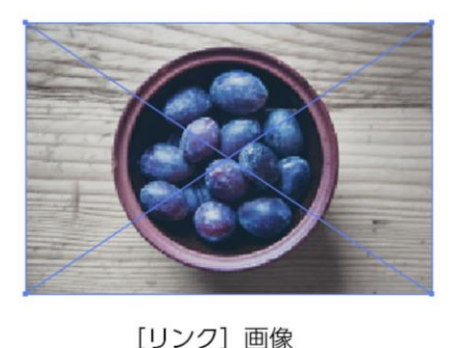

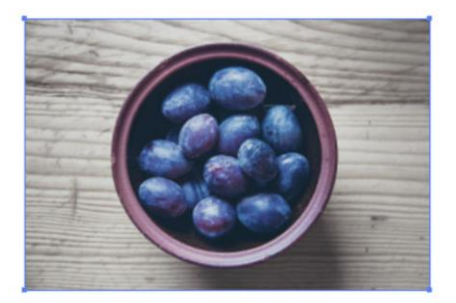

[埋め込み] 画像

入稿時

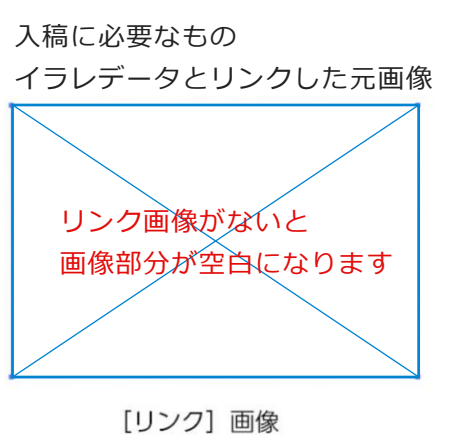

入稿に必要なもの イラレデータのみ

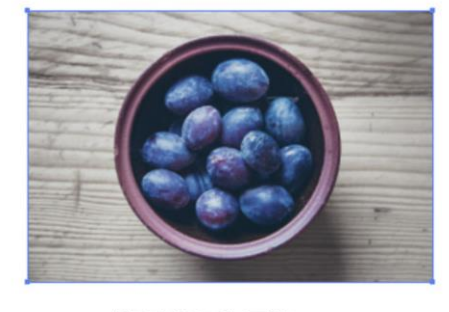

[埋め込み] 画像

### **「リンク」画像を「埋め込み」画像に変更する方法**

### 「リンク」画像を「埋め込み」画像にする方法を紹介します。 メニュー「ウィンドウ」→「リンク」を選択してください。

リンクのパレット上で、リンク画像を選択し、 パレット右上のメニューより「画像を埋め込み」を選択。

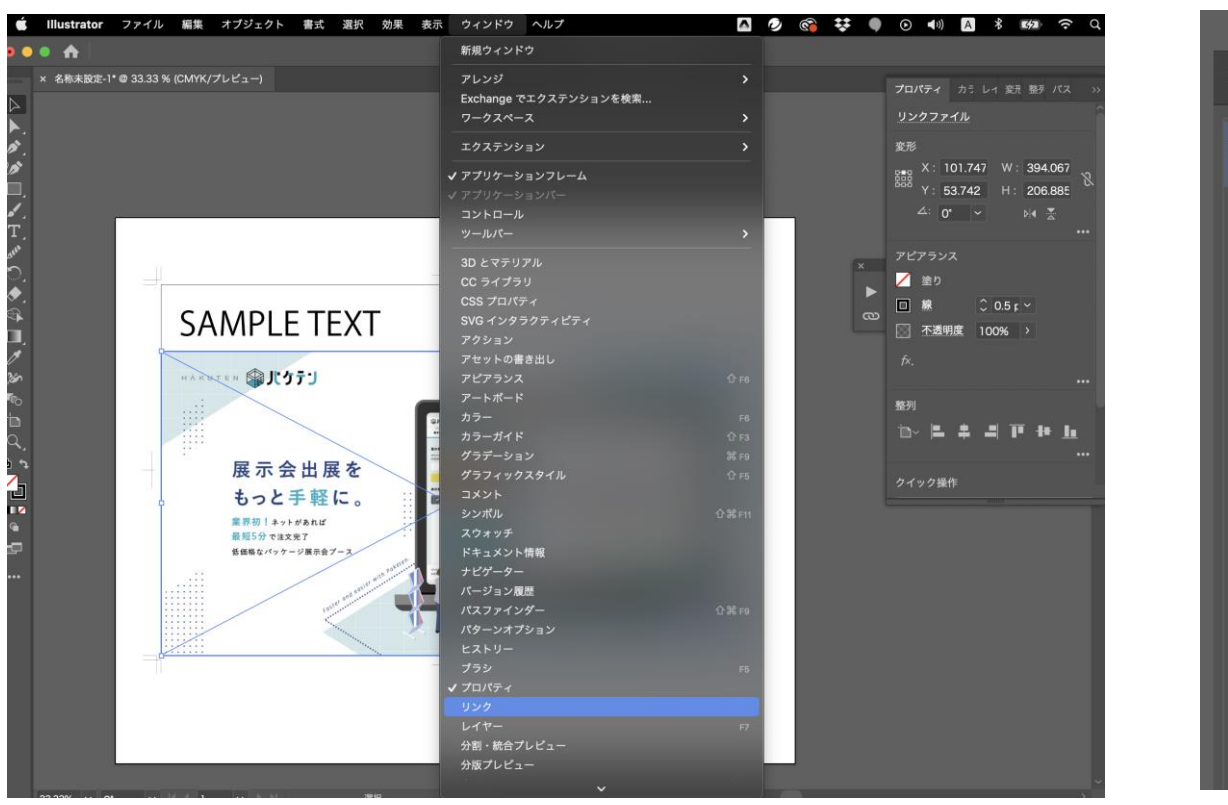

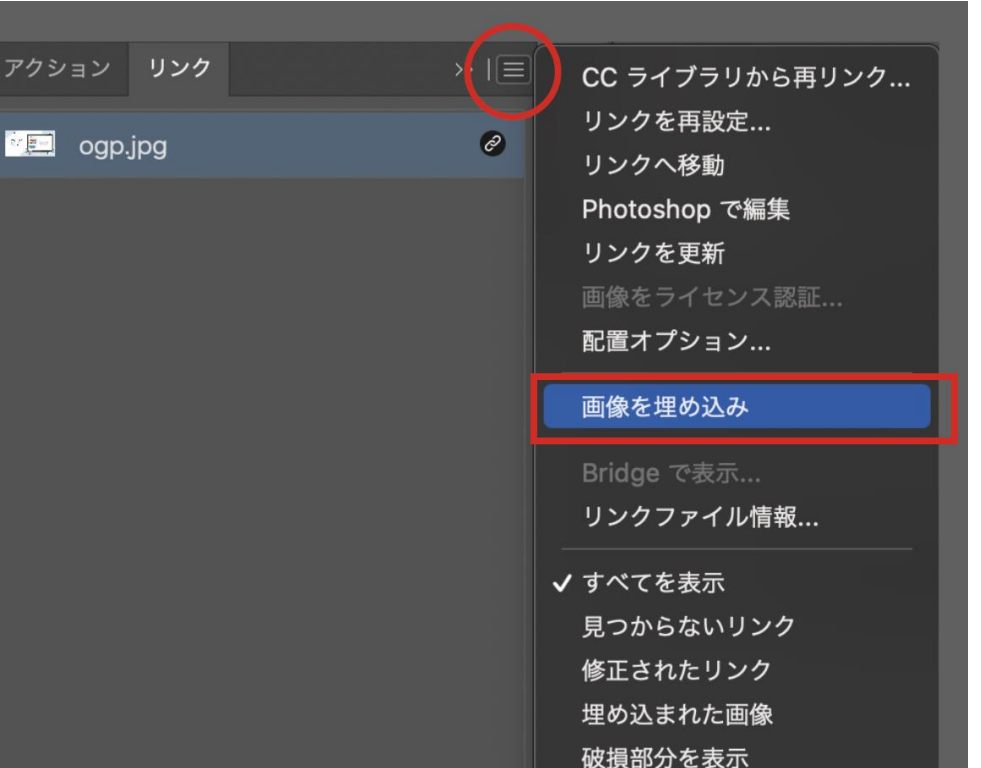